# Scouting app<sup>1</sup> – tips & tricks

*Voor gevorderde app beheerders*

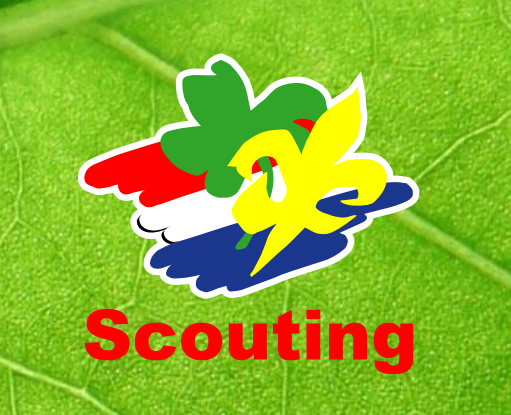

## Agenda

- Indeling van de app
	- Volgorde menu items
	- Widgets
	- Persoonlijke blokken hamburger menu
- Nieuws
	- RSS Feeds
	- Nieuws extra belicht
- Agenda
	- Categorieën
	- Feeds in en uit
	- Aan & afmelden + Aanwezigheid
	- Diensten
- Meldingen

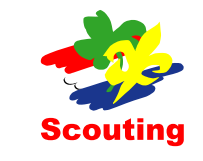

# Indeling van de app -> volgorde (Hamburger) menu items

• Instellingen -> Menu

#### Volgorde van de modules

Stel hier de volgorde van de modules in. Zet de belangrijkste bovenaan.

Let op: Niet alle modules zijn voor alle gebruikers zichtbaar. Onder de naam van iedere module staat wie er bij kunnen.

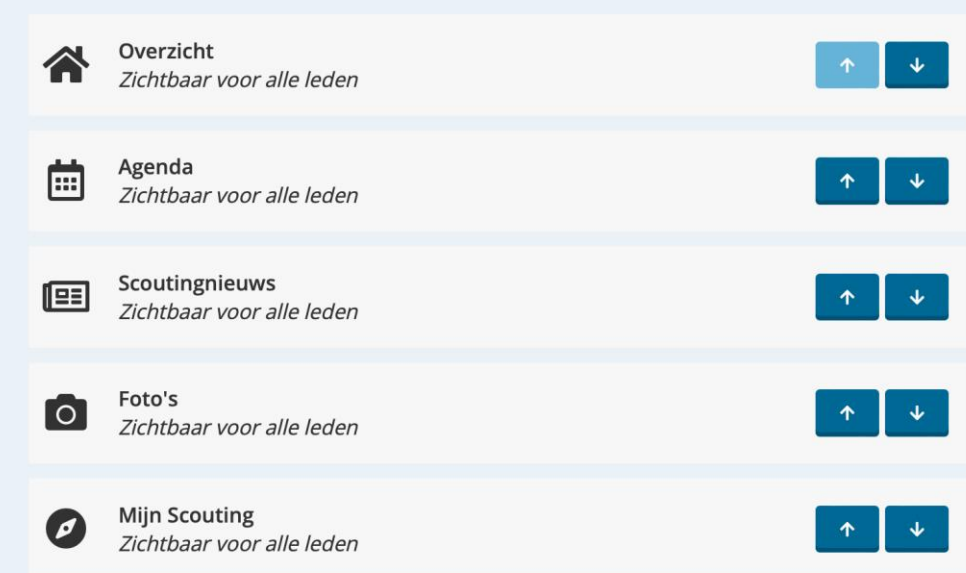

• Bepaal de volgorde van de modules met de pijltjes. Let op: Deze volgorde vind je ook terug in je app beheer in je linker menu.

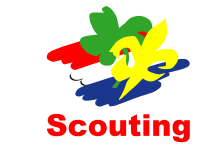

# Indeling van de app -> (Vaste) Primaire Widgets

• Ga naar je overzichtspagina in het beheer (naam zelf aan te passen) meestal de bovenste -> Menu

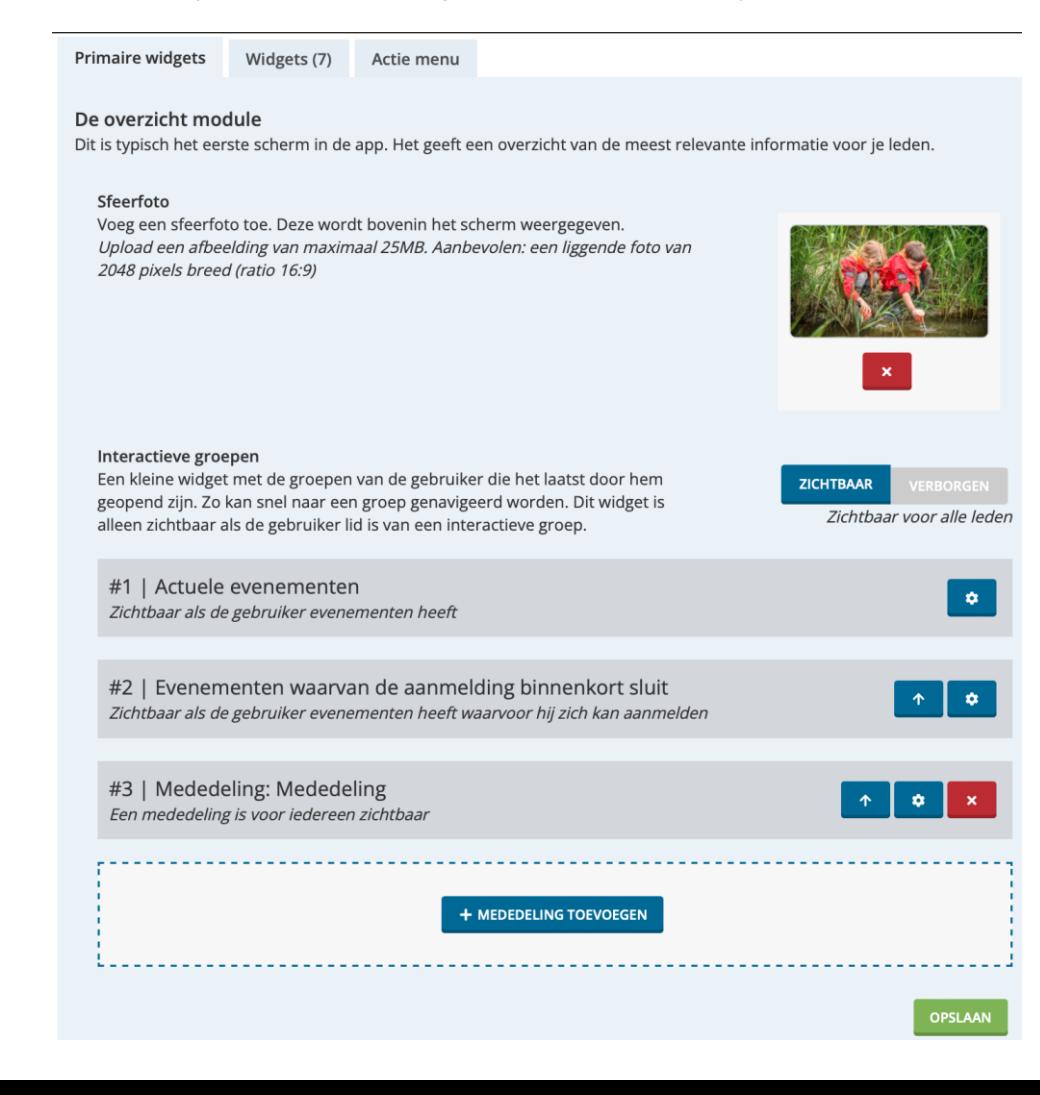

- Primaire widgets kun je wel of niet tonen en hebben allen specifieke instellingen. Zie tandwieltje
- De sfeerfoto is optioneel
- Tip: onderop kun je een mededeling toevoegen

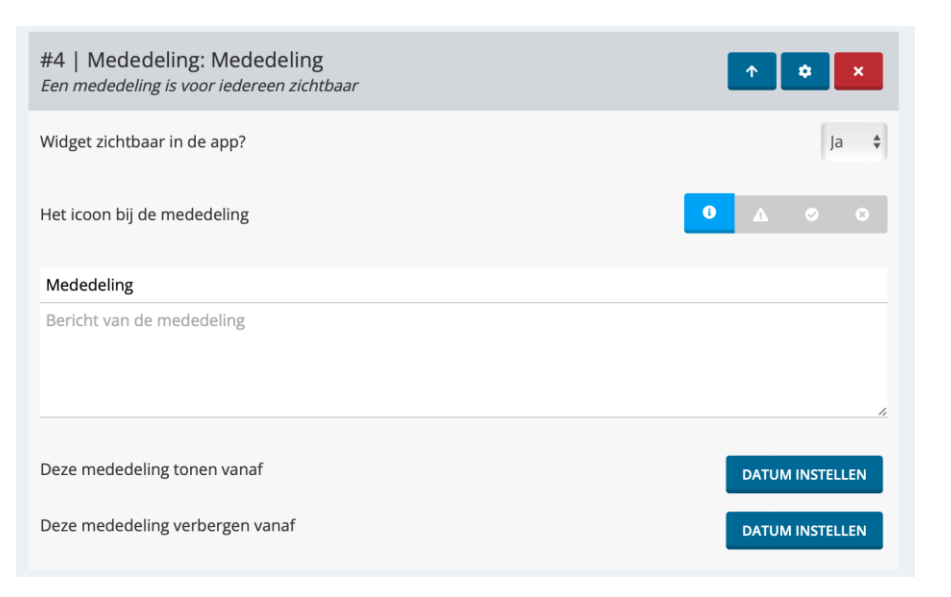

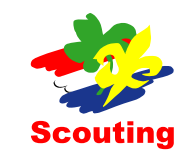

## Indeling van de app -> Eigen Widgets

• Ga naar je overzichtspagina in het beheer (naam zelf aan te passen) -> Menu

instellin

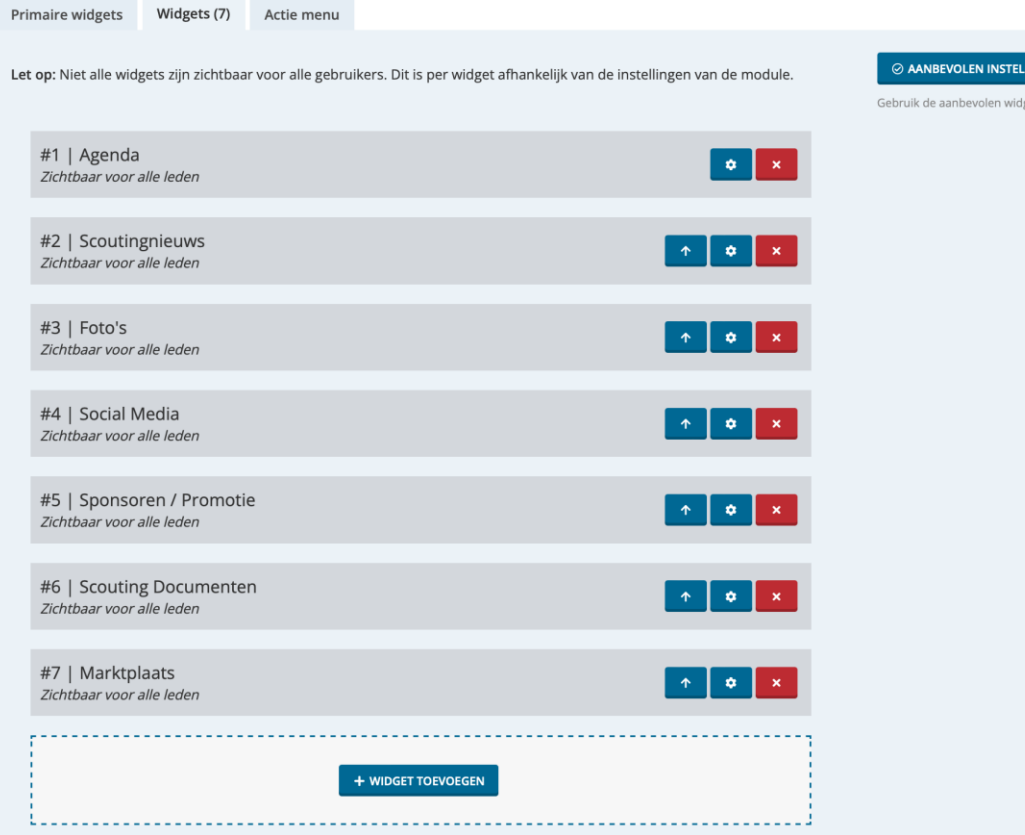

- Eigen widgets kun je wel of niet tonen en hebben ieder specifieke instellingen. Zie tandwieltje
- Aanbevolen instellingen: plaats al je beschikbare widgets op je beginpagina van je app
- Je kunt ook handmatig de widgets toevoegen door op de + te drukken
- Tip: je ziet ook voor wie de widget zichtbaar is (*dit staat*  schuingedrukt). Dit stel je zelf in bij de module onder 'instellingen'

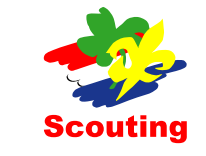

# Indeling van de app -> Persoonlijke blokken in de app

• Ga naar Instellingen -> Menu-> Persoonlijk

### Menu instellingen

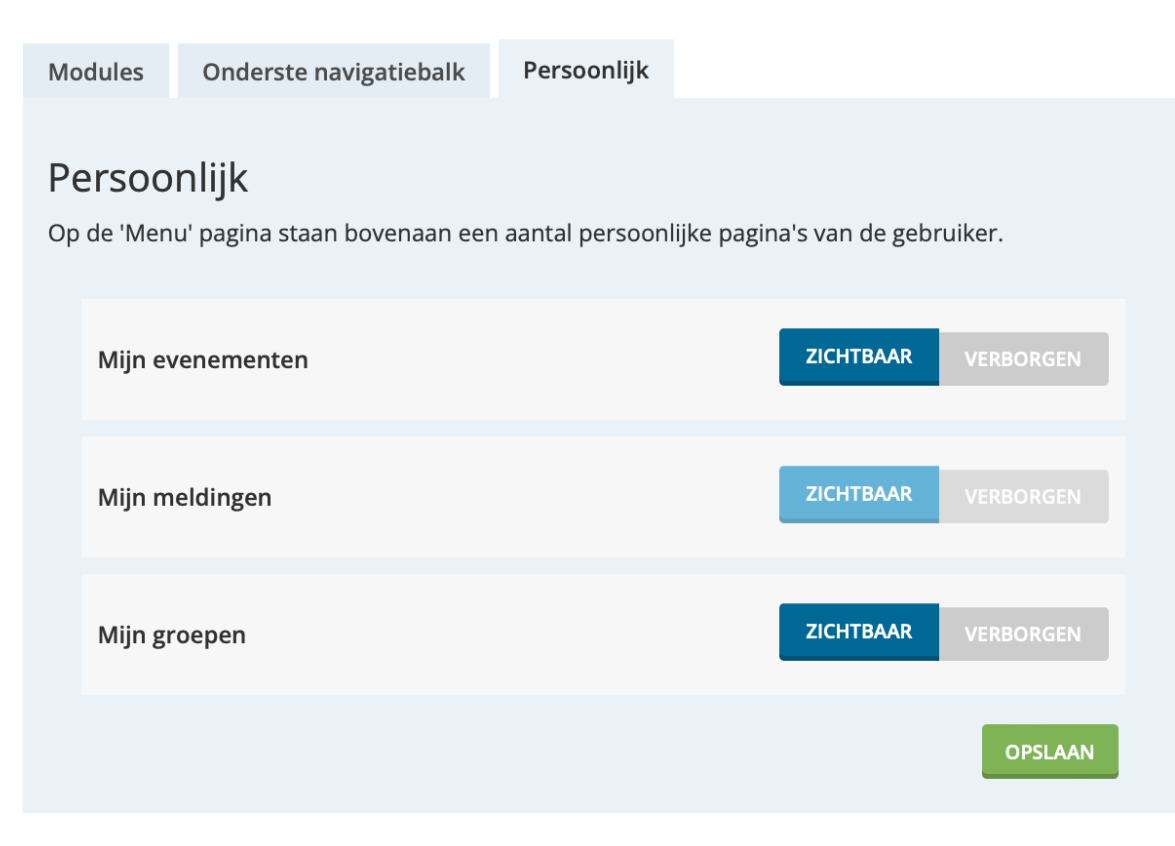

• Geactiveerde items komen overeen in de app

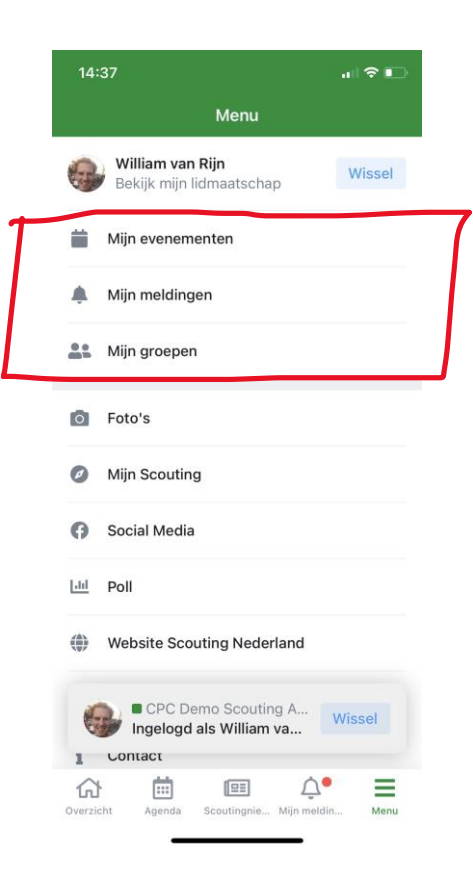

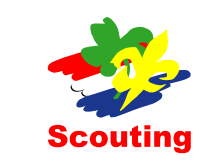

### Nieuws -> RSS Feeds'

• Kies een Nieuwspagina of \*nieuwscategorie en koppel deze.

### Scoutingnieuws

#### + FEED TOEVOEGEN

**SA RSS FEED** + BERICHT TOEVOEGEN

• Met + feed toevoegen voeg je een feed toe, met RSS feed haal je de RSS feed van de app op.

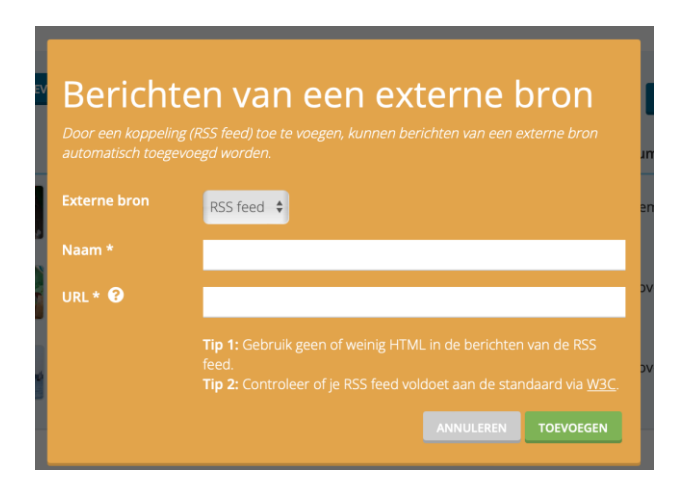

• Je kunt een RSS feed toevoegen aan de nieuwsfeed of aan meerdere feeds en categorieën

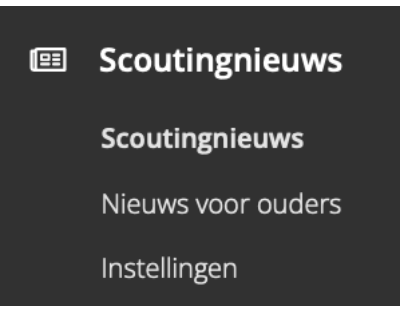

• Tip: de nieuwsmodule is meerdere keren toe te voegen, je kunt bijvoorbeeld ook een nieuwspagina voor het bestuur maken en alleen die tonen

• Voeg een geldige RSS-link toe en nieuws komt automatisch ook in je app te staan.

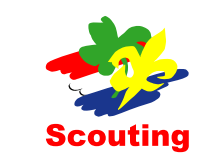

# Nieuws-> Extra belichten

• Ga naar je Nieuwsberichten

#### Scoutingnieuws

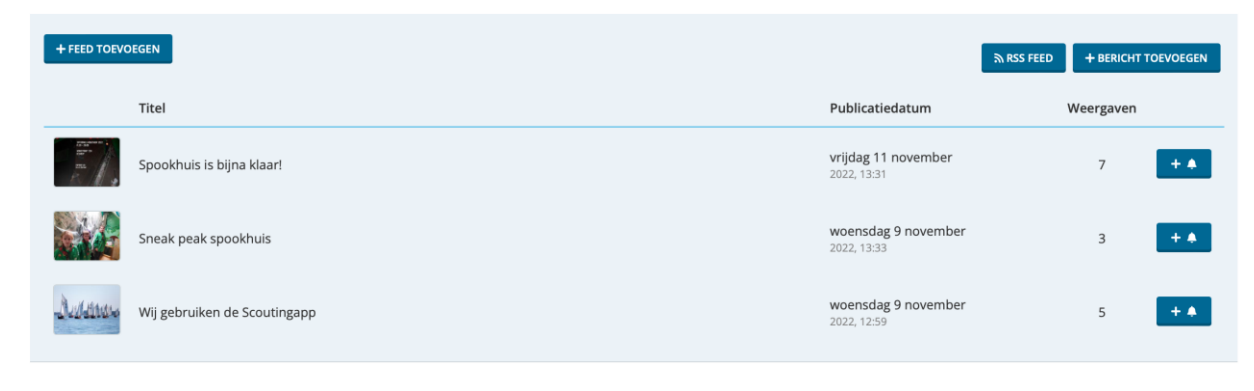

• Klik op de bel achter een bericht!

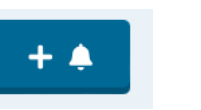

• Verstuur nu of later een bericht naar iedereen of een groep met dit bericht in de link

#### Melding versturen

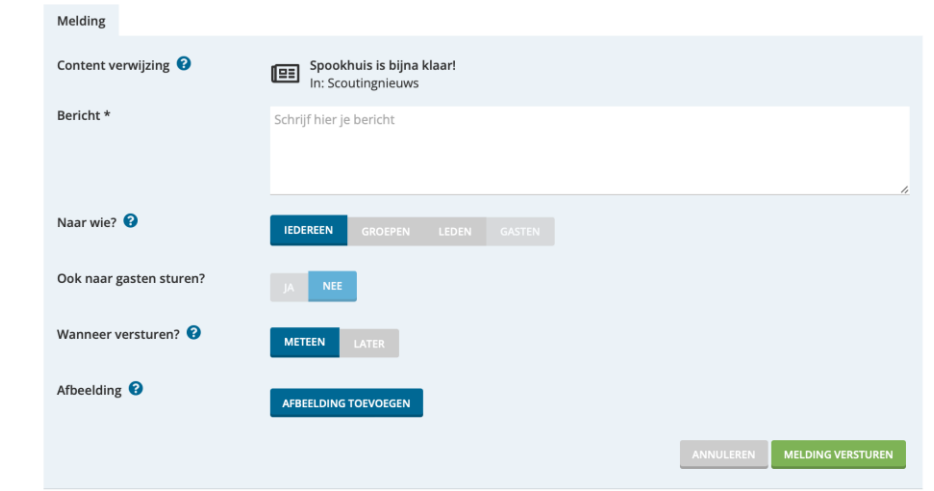

• Dit kan ook met evenementen

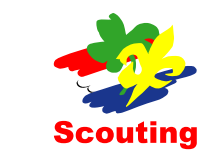

## Agenda -> Categorieën + extra agenda

• Ga naar je Agenda -> Instellingen

#### Instellingen

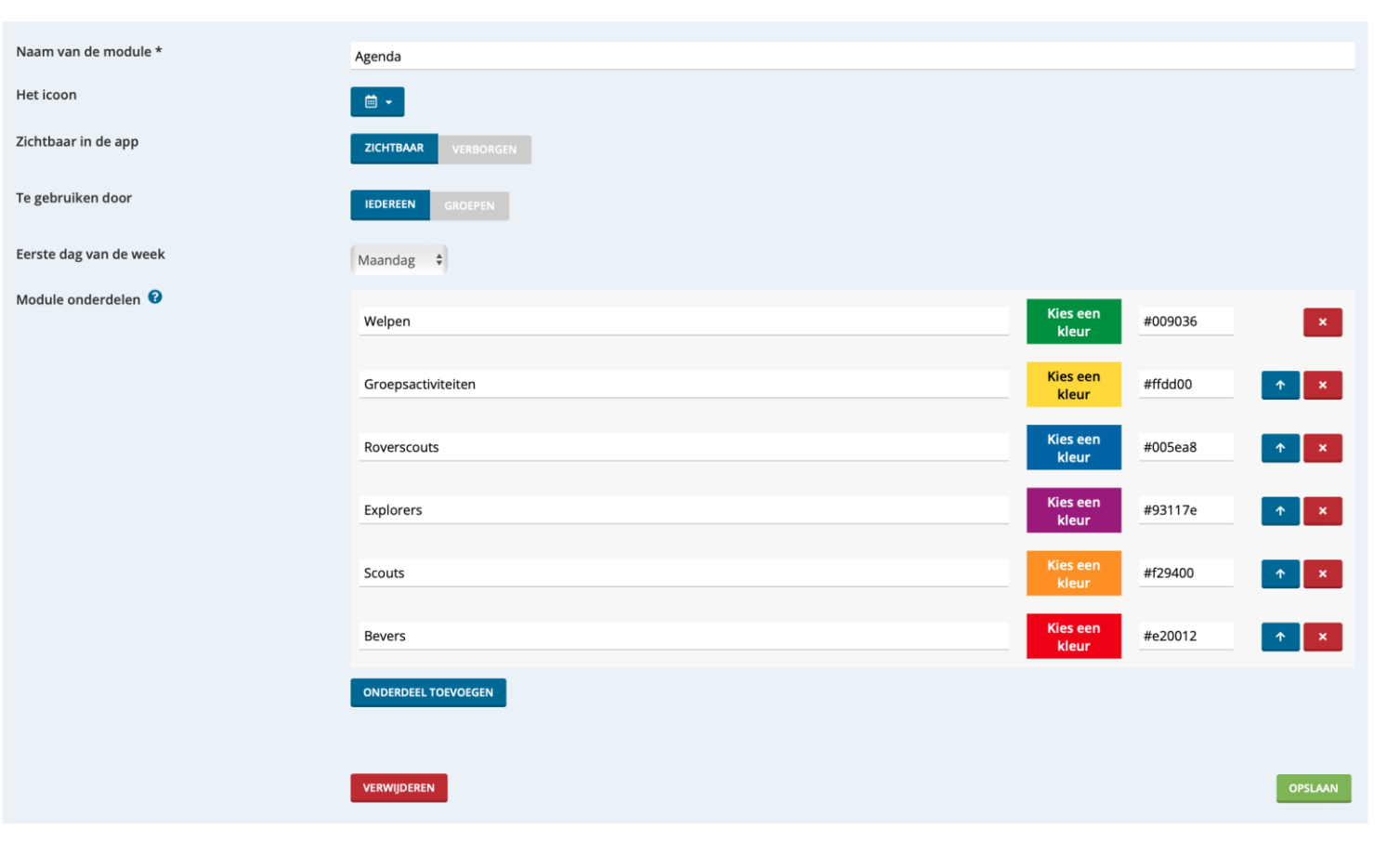

- Voeg extra menu onderdelen toe en geef deze een eigen kleur. Deze kleur komt terug in de app
- Tip: je kunt ook een extra agenda module toevoegen voor bijvoorbeeld de bestuurs-agenda
- Hoe? > ga naar 'toevoegen' en voeg een extra agenda toe welke je alleen aan de groep 'bestuur' toont

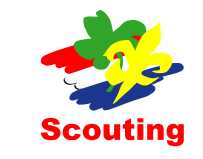

## Agenda -> Feeds

- Ga naar je Agenda -> kies een 'Agenda' waar je de feed aan wilt toewijzen:
- iCal Feed importeren

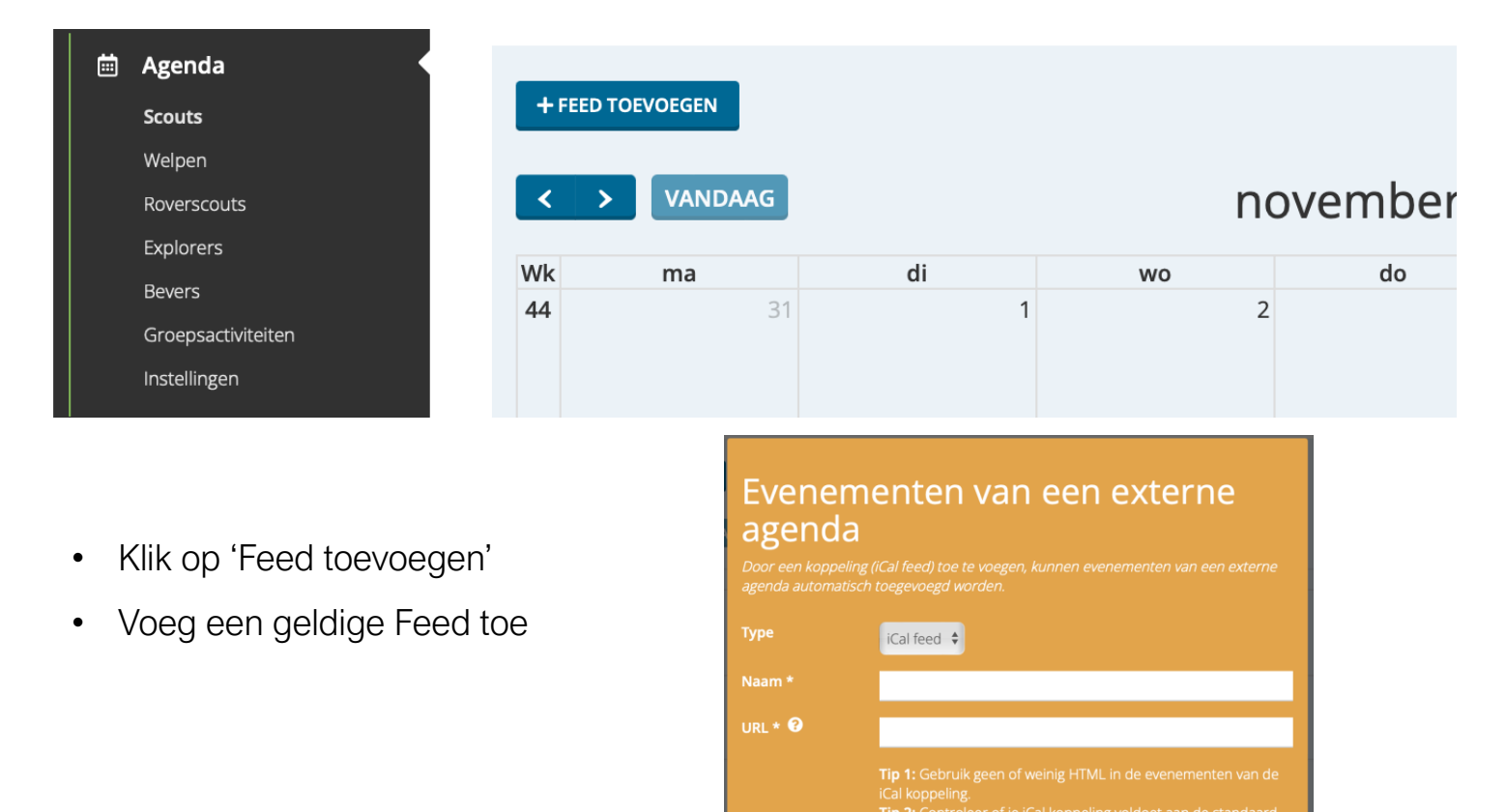

via jCalendar

ANNULEREN TOEVOEGEN

- iCal Feed exporteren
- Tip: je kan ook een feed maken van de 'app-agenda' en die exporteren als iCal naar je telefoon of bijvoorbeeld naar de agenda op de website

```
• Klik op
```
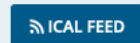

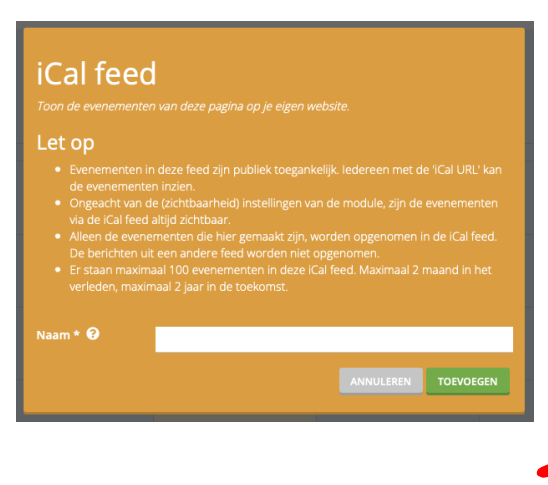

Scoutina

# Agenda -> Aan en afmelden voor een event (1)

• Ga naar je Agenda -> en maak een evenement aan

### Toevoegen

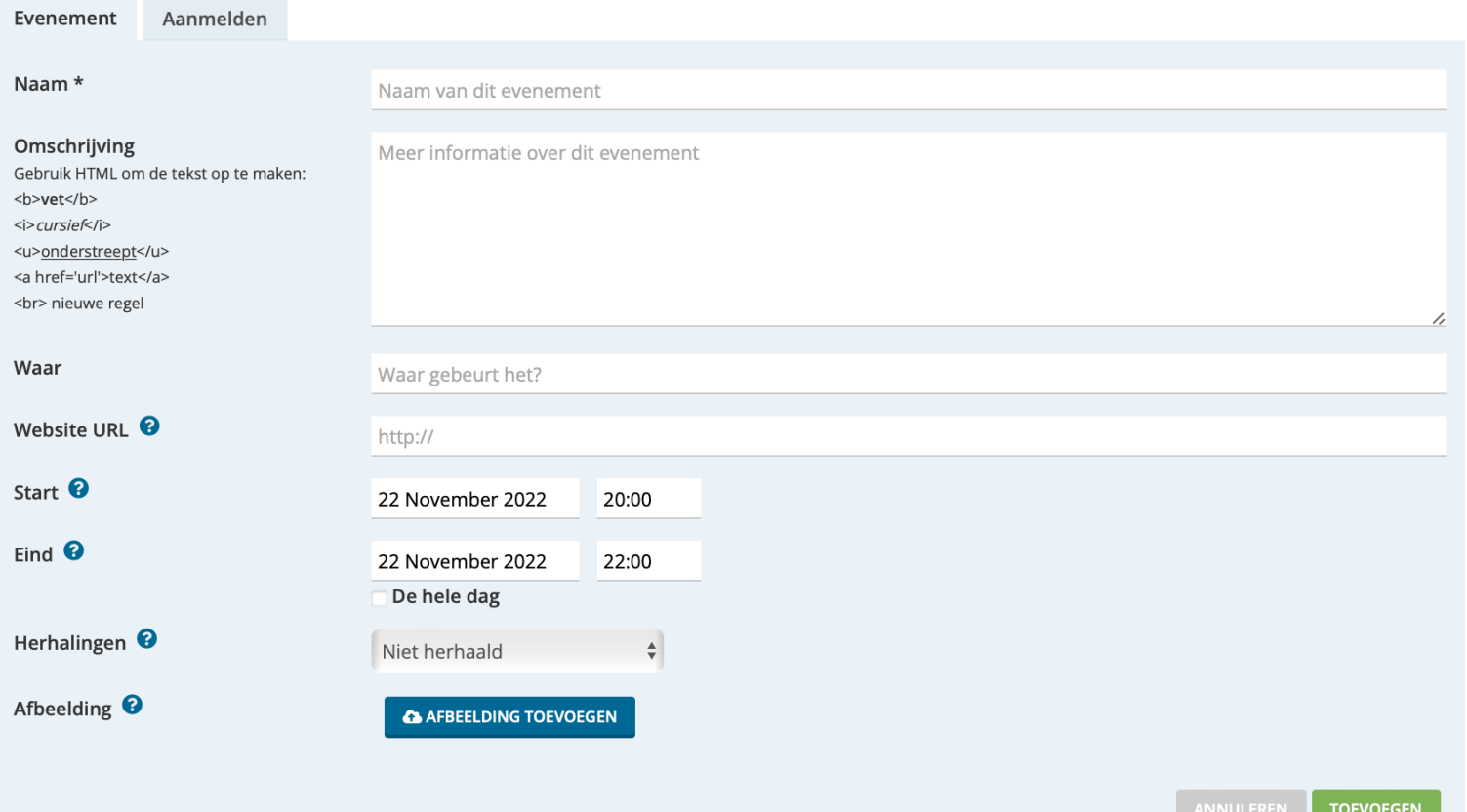

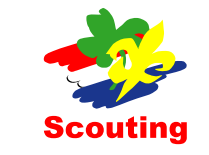

## Agenda -> Aan en afmelden voor een event (2)

• Kies voor tabblad aanmelden en kies -> app

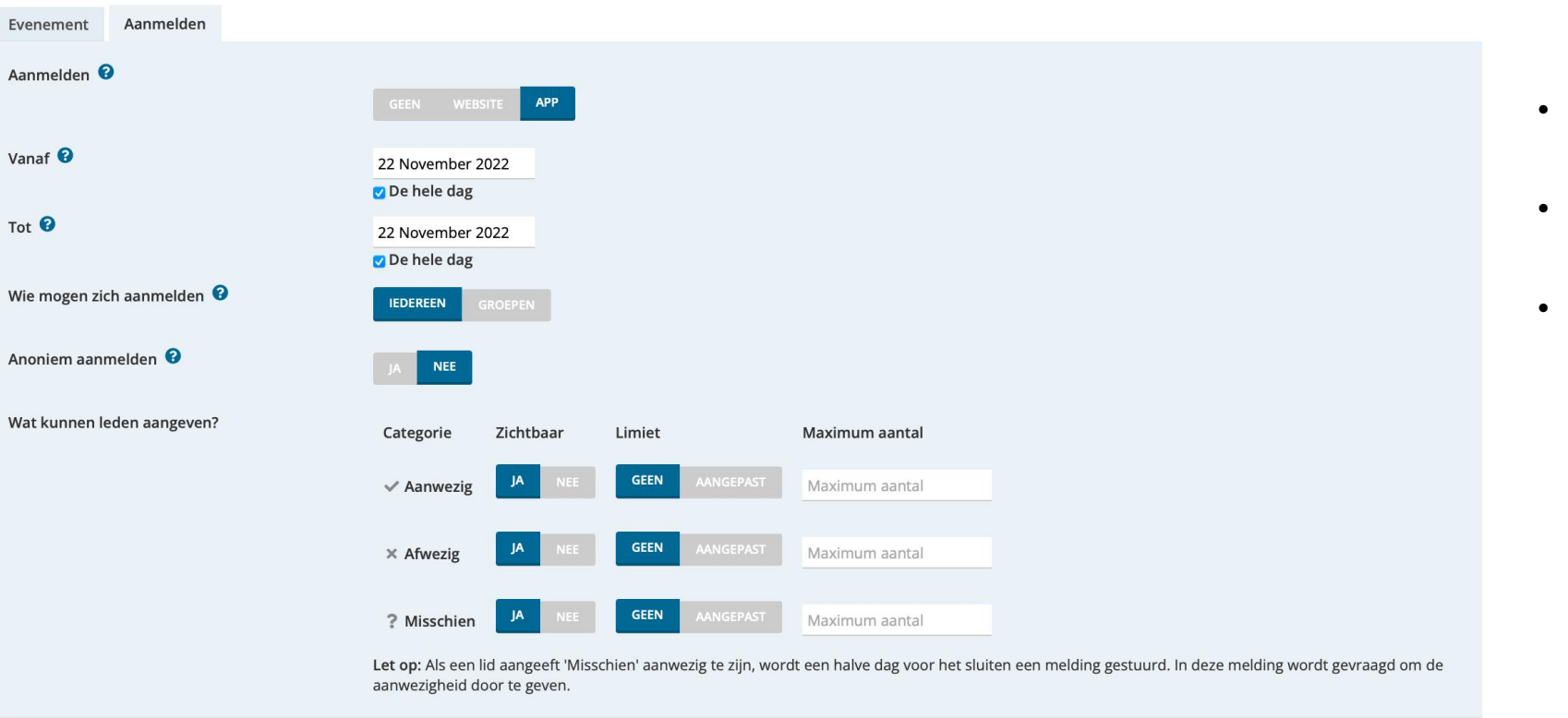

Aanwezig (0) | Afwezig (0) | Misschien (0) Alle $(0)$ Naam E-mail Datum

- Anoniem aanmelden -> Dan kan men ervoor kiezen om hun naam niet te tonen
- In de app kan men een extra regel vullen bij een aan of afmelding
- Onderop worden alle aanmelders getoond
- Zodra men kan aanmelden, komt er een nieuw tabblad om deelnemers meldingen te kunnen sturen

![](_page_11_Figure_8.jpeg)

![](_page_11_Picture_9.jpeg)

- Tip: maak een extra agenda voor taken
- Maak taken aan (bijvoorbeeld een bardienst) waar 3 mensen zich maximaal voor kunnen aanmelden
- Activeer de widget -> Evenementen waarvan de aanmelding binnenkort sluit.

Evenementen waarvan de aanmelding binnenkort sluit  $#2$  | Zichtbaar als de gebruiker evenementen heeft waarvoor hij zich kan aanmelden

![](_page_12_Picture_5.jpeg)

![](_page_12_Picture_6.jpeg)

# Meldingen -> Stuur of plan push notificaties

• Ga naar meldingen:

### Meldingen

![](_page_13_Picture_32.jpeg)

- Verstuur direct een melding of plan een melding
- Tip: stuur meldingen aan een groep i.p.v. aan iedereen

![](_page_13_Picture_6.jpeg)